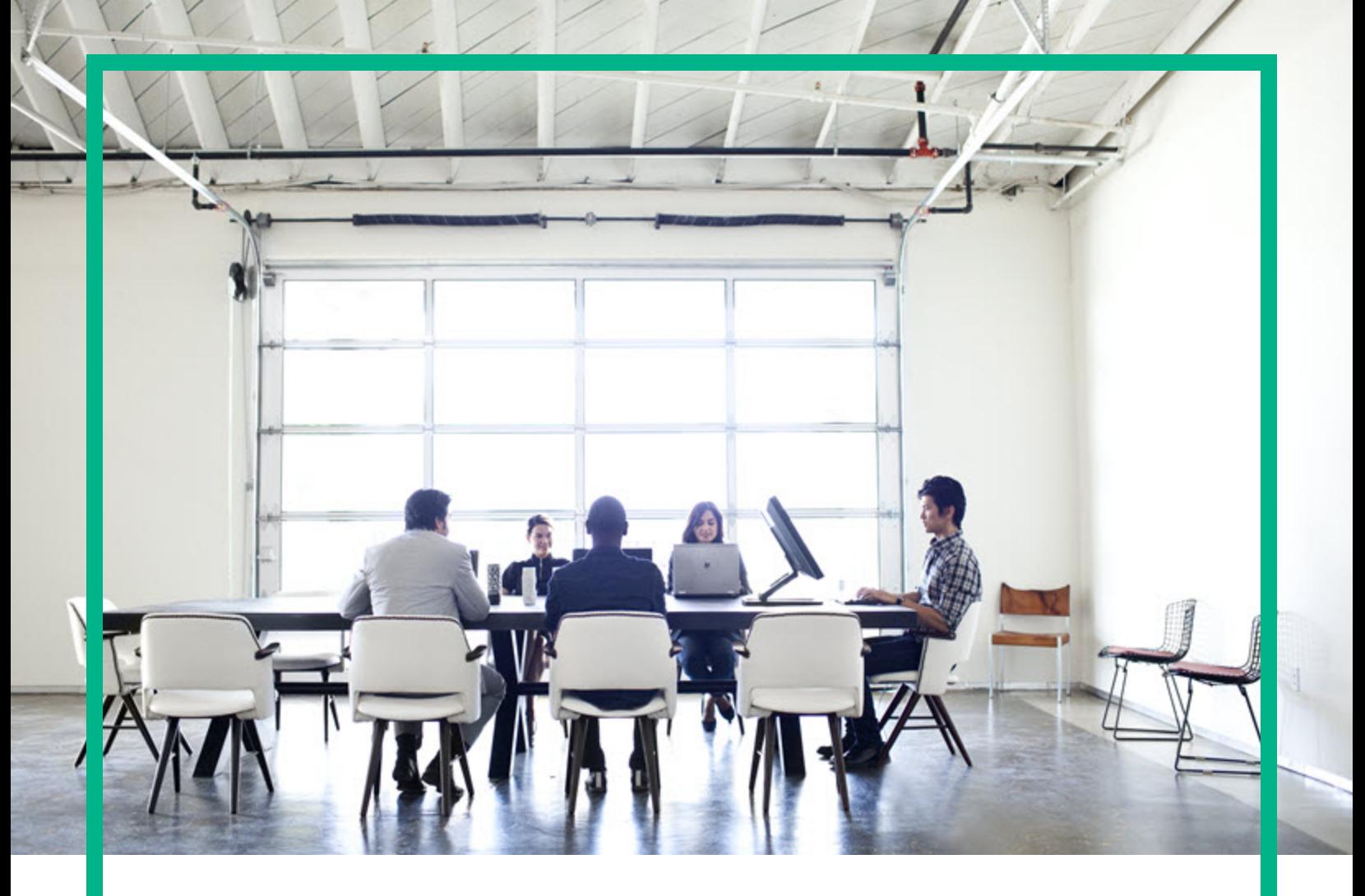

# **Asset Manager**

Software Version: 9.62 Windows® and Linux® operating systems

# **Accessibility Options**

Document Release Date: December 2016 Software Release Date: December 2016

**Hewlett Packard** Enterprise

### Legal Notices

### Warranty

The only warranties for Hewlett Packard Enterprise products and services are set forth in the express warranty statements accompanying such products and services. Nothing herein should be construed as constituting an additional warranty. Hewlett Packard Enterprise shall not be liable for technical or editorial errors or omissions contained herein. The information contained herein is subject to change without notice.

### Restricted Rights Legend

Confidential computer software. Valid license from Hewlett Packard Enterprise required for possession, use or copying. Consistent with FAR 12.211 and 12.212, Commercial Computer Software, Computer Software Documentation, and Technical Data for Commercial Items are licensed to the U.S. Government under vendor's standard commercial license.

### Copyright Notice

© 1994 - 2016 Hewlett Packard Enterprise Development LP

### Trademark Notices

Adobe™ is a trademark of Adobe Systems Incorporated.

Microsoft® and Windows® are U.S. registered trademarks of Microsoft Corporation.

UNIX® is a registered trademark of The Open Group.

This product includes an interface of the 'zlib' general purpose compression library, which is Copyright © 1995-2002 Jean-loup Gailly and Mark Adler.

### Documentation Updates

To check for recent updates or to verify that you are using the most recent edition of a document, go to: <https://softwaresupport.hpe.com/>.

This site requires that you register for an HP Passport and to sign in. To register for an HP Passport ID, click **Register** on the HPE Software Support site or click **Create an Account** on the HP Passport login page.

You will also receive updated or new editions if you subscribe to the appropriate product support service. Contact your HPE sales representative for details.

### Support

Visit the HPE Software Support site at: <https://softwaresupport.hpe.com/>.

Most of the support areas require that you register as an HP Passport user and to sign in. Many also require a support contract. To register for an HP Passport ID, click **Register** on the HPE Support site or click **Create an Account** on the HP Passport login page.

To find more information about access levels, go to: <https://softwaresupport.hpe.com/web/softwaresupport/access-levels>.

**HPE Software Solutions Now** accesses the HPSW Solution and Integration Portal website. This site enables you to explore HPE Product Solutions to meet your business needs, includes a full list of Integrations between HPE Products, as well as a listing of ITIL Processes. The URL for this website is [https://softwaresupport.hpe.com/km/KM01702731.](https://softwaresupport.hpe.com/km/KM01702731)

# **Contents**

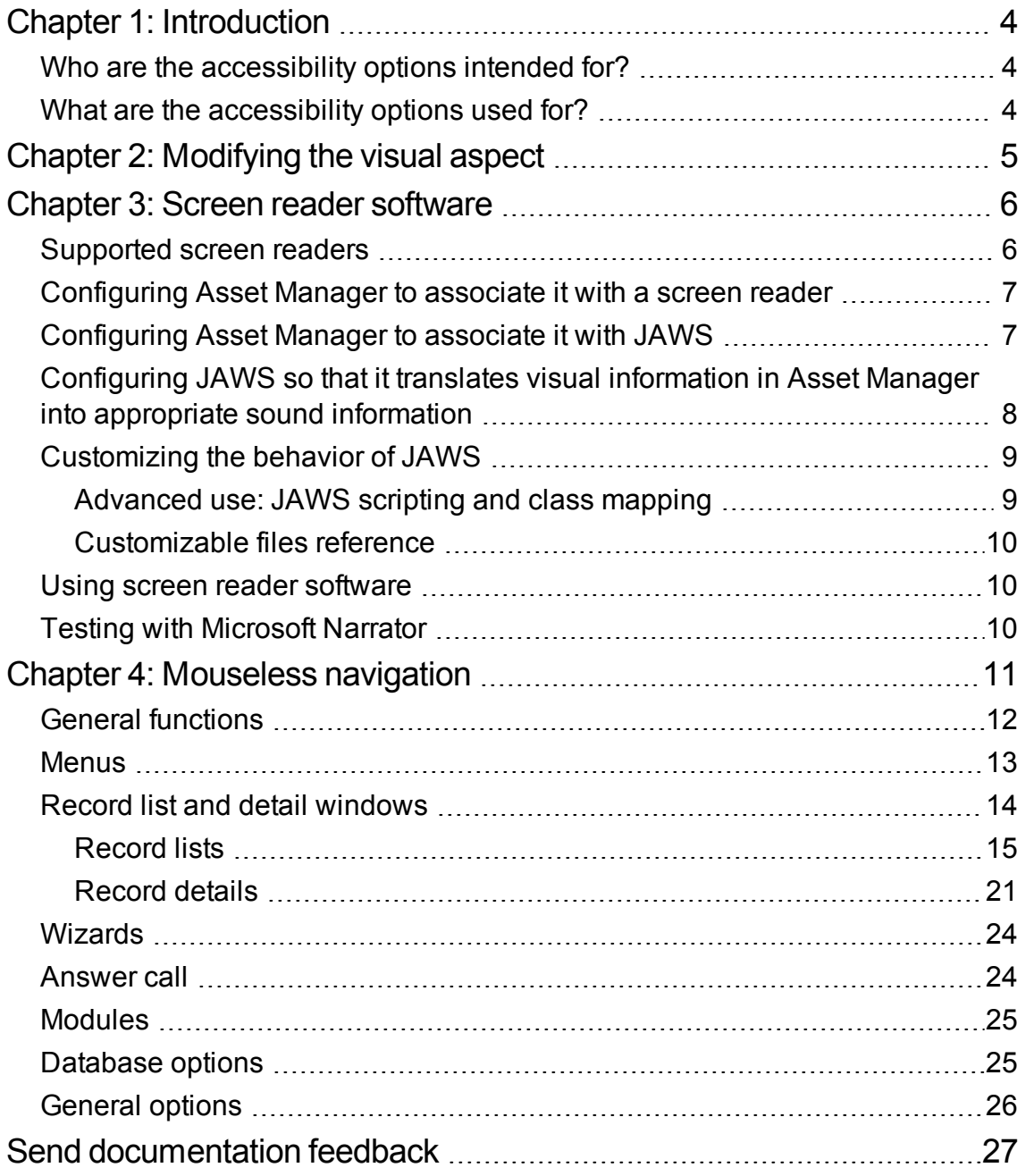

# <span id="page-3-0"></span>Chapter 1: Introduction

This chapter includes:

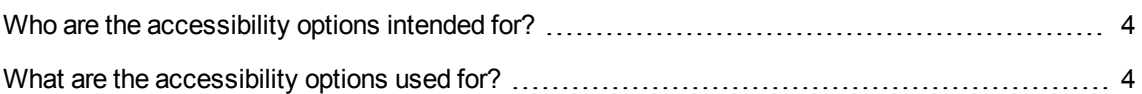

# <span id="page-3-1"></span>Who are the accessibility options intended for?

The accessibility options are intended for users who encounter difficulties viewing the standard Asset Manager user interface in Windows.

# <span id="page-3-2"></span>What are the accessibility options used for?

The accessibility options are used at different levels:

- [Modifying](#page-4-0) the visual aspect
- Screen reader [software](#page-5-0)
- **[Mouseless](#page-10-0) navigation**

# <span id="page-4-0"></span>Chapter 2: Modifying the visual aspect

To improve your visual comfort, you can modify certain options in the Asset Manager Windows client:

- 1. Start the Asset Manager Windows client.
- 2. Connect to your database.
- 3. Display the options (**Edit/ Options** menu).
- 4. Modify the display options that can improve your visual comfort. These options are located in the following branches:
	- <sup>o</sup> **Accessibility**
	- <sup>o</sup> **Display**
	- <sup>o</sup> **Edit/ Colors**
	- <sup>o</sup> **Lists**
- 5. Exit the Asset Manager Windows client to save these options.

# <span id="page-5-0"></span>Chapter 3: Screen reader software

This chapter explains how to associate the Asset Manager Windows client with a screen reader.

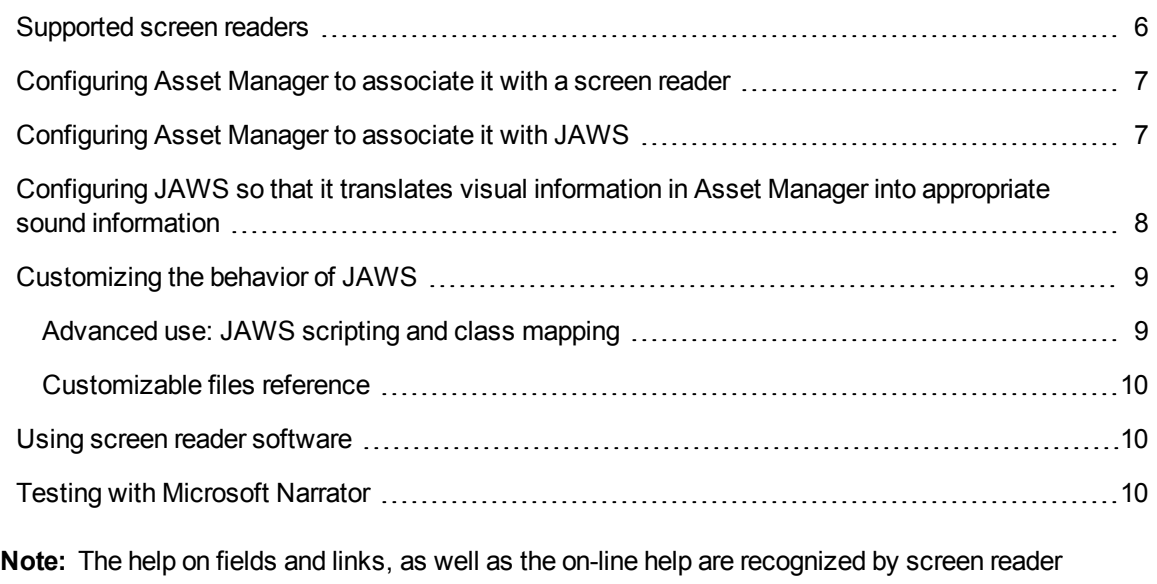

# <span id="page-5-1"></span>Supported screen readers

Asset Manager uses the **MSAA** standard to act as a server.

Software using this standard can act as MSAA clients of Asset Manager.

In particular, this is the case of:

• Microsoft Narrator

software.

• Freedom Scientific JAWS

# <span id="page-6-0"></span>Configuring Asset Manager to associate it with a screen reader

- 1. Start the Asset Manager Windows client.
- 2. Connect to your database.
- 3. Display the options (**Edit/ Options** menu).
- 4. Modify the following options if appropriate:
	- <sup>o</sup> **Accessibility/ Modify the title of the application**
	- <sup>o</sup> Options in the **Accessibility/ Screen reader tools/ MSAA** branch
- 5. Exit the Asset Manager Windows client to save these options.

# <span id="page-6-1"></span>Configuring Asset Manager to associate it with JAWS

- 1. Start the Asset Manager Windows client.
- 2. Connect to your database.
- 3. Display the options (**Edit/ Options** menu).
- 4. Set the **Accessibility/ Screen reader tools/ JAWS/ Publish the Windows classes of the application** option to **Yes**.
- 5. Exit the Asset Manager Windows client to save these options.

This configuration makes it possible to map the Asset Manager classes and the standard Windows classes.

JAWS is thus able to correctly identify the Asset Manager classes, thus enabling the scripts that we have provided.

You can modify these scripts.

**Note:** In the standard Windows terminology, a **window class** is a set of attributes that are used as a template by Windows to display a **window**.

The term **window** designates all types of objects that can be displayed: Frame, label, edit zone, and so on.

Each Windows **class** is associated with a procedure that processes all objects of the same class in the same way (behavior and display).

To avoid any confusion between the terms **window** and **screen**, we will use the term **class** to designate the objects displayed by Windows.

# <span id="page-7-0"></span>Configuring JAWS so that it translates visual information in Asset Manager into appropriate sound information

- 1. Install JAWS on the same computer as the Asset Manager windows client.
- 2. Start a Windows Explorer.
- 3. Go to the **JAWS** sub-folder of the Asset Manager installation folder. Example:

C:\Program Files\HPE\Asset Manager 9.62 xx\jaws

- 4. Copy the contents of the **JAWS** sub-folder (**am.\*** files) to the Clipboard
- 5. Go to the **settings** sub-folder of the JAWS installation folder.
- 6. Go to one of the following sub-folders:
	- <sup>o</sup> If you are using JAWS in English (**Language/ JAWS Language/ English** menu in JAWS): **ENU** sub-folder Example: **C:\Program Files\JAWS451\SETTINGS\ENU**.
	- <sup>o</sup> If you are using JAWS in French (**Language/ JAWS Language/ French** menu in JAWS): **FRA** sub-folder Example: **C:\Program Files\JAWS451\SETTINGS\FRA**.
- 7. In this sub-folder, paste the files you have copied.

Using these files, JAWS can recognize the nature of the information coming from Asset Manager and translate it into appropriate sound information.

# <span id="page-8-0"></span>Customizing the behavior of JAWS

JAWS enables you to customize the way it translates visual information into sound information.

Refer to the JAWS documentation for instructions.

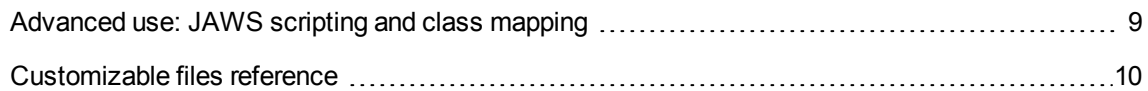

### <span id="page-8-1"></span>Advanced use: JAWS scripting and class mapping

To know the name of an Asset Manager class to be processed with JAWS:

- 1. Start the Asset Manager Windows client.
- 2. Connect to the database to be configured.
- 3. Display the options (**Edit/ Options** menu).
- 4. Activate the **Accessibility/ Screen reader tools/ JAWS/ Register the Windows application classes in a JCF file** and type the full path of the file that will store the names of the classes displayed by Asset Manager.
- 5. Exit the Asset Manager Windows client to save these options.
- 6. Start the Asset Manager Windows client.
- 7. Connect to your database.
- 8. Display the objects whose class names you want to know. The names and descriptions of the classes are saved in the file defined by the **Accessibility/ Screen reader tools/ JAWS/ Register the Windows application classes in a JCF file** option. The saved file respects the JAWS JCF format.

**Caution:** The classes are only registered once they are displayed during an Asset Manager session.

To re-register a class, exit then relaunch Asset Manager; The classes will register again.

### <span id="page-9-0"></span>Customizable files reference

- am.jcf: Mapping table (lookup table) of Asset Manager classes and standard Windows classes (as recognized by JAWS)
- **am.jsm**: Text of messages used in the form of variables in **am.jss**
- am.jss: JAWS customization script for Asset Manager
- <sup>l</sup> **am.jsb**: Compiled version of **am.jss**
- am.jkm: Mapping table (lookup table) of keyboard shortcuts and script functions in am.jss

### <span id="page-9-1"></span>Using screen reader software

Refer to the documentation of your screen reader for details on how to use this.

# <span id="page-9-2"></span>Testing with Microsoft Narrator

- 1. Start the Asset Manager Windows client.
- 2. Connect to the demonstration database.
- 3. Display the options (**Edit/ Options** menu).
- 4. Set the **Accessibility/ Screen reader tools/ MSAA compliance/ Notify activation of an MDI window** option to **Yes**.
- 5. Populate the **Accessibility/ Modify the title of the application** option.
- 6. Exit the Asset Manager Windows client to save these options.
- 7. Start Microsoft Narrator (hold down both the **Windows** and **U** keys, then start Microsoft Narrator).
- 8. Start the Asset Manager Windows client.
- 9. Connect to the demonstration database.
- 10. Perform several test manipulations with Asset Manager.

# <span id="page-10-0"></span>Chapter 4: Mouseless navigation

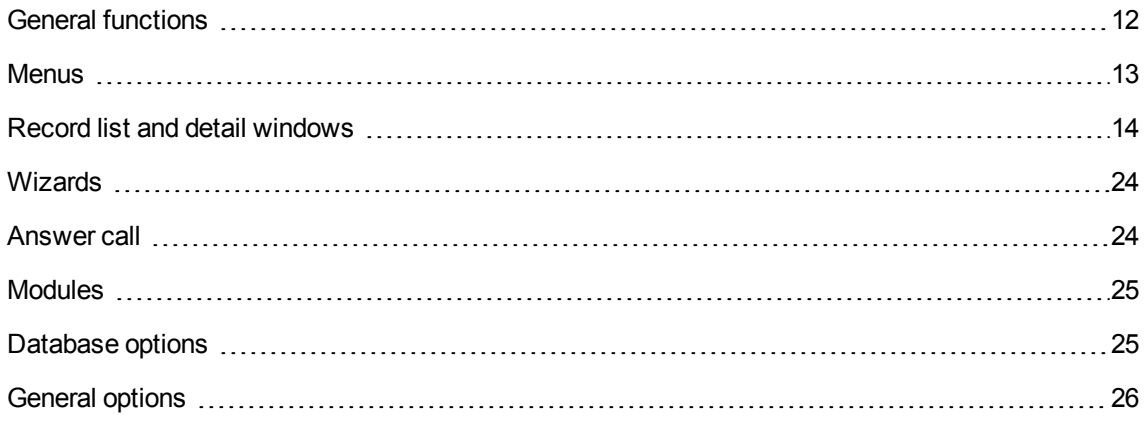

This chapter explains how to navigate without using a mouse in the Asset Manager Windows client.

Conventions:

- **Button**: Graphical element of a dialog box
- **Activate a button**: This consists of pressing **Enter** or Return to execute the action corresponding to the button
- Key: Keyboard element
- **Pressing a key**: Consists simply of depressing a keyboard key

For more information on navigating in Asset Manager: See **Asset Manager - User Interface** guide, chapter **First steps with Asset Manager**.

The following is an example of reading tables taken from the table [Mouseless](#page-11-0) navigation - General [functions](#page-11-0):

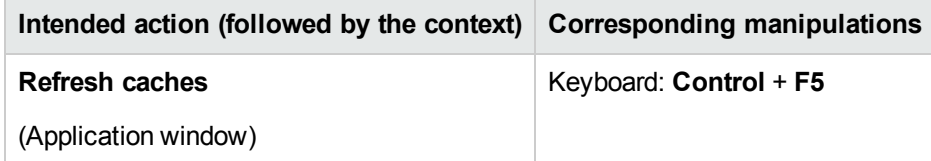

Desired action: **Refresh the caches**.

To do this, you must first select an object in the **Application window**. Doing this defines the context of the action.

Once the focus is placed on the required context, you can perform the described manipulation: Press the **Ctrl** + **F5** key combination.

### <span id="page-11-0"></span>General functions

#### **Mouseless navigation - General functions**

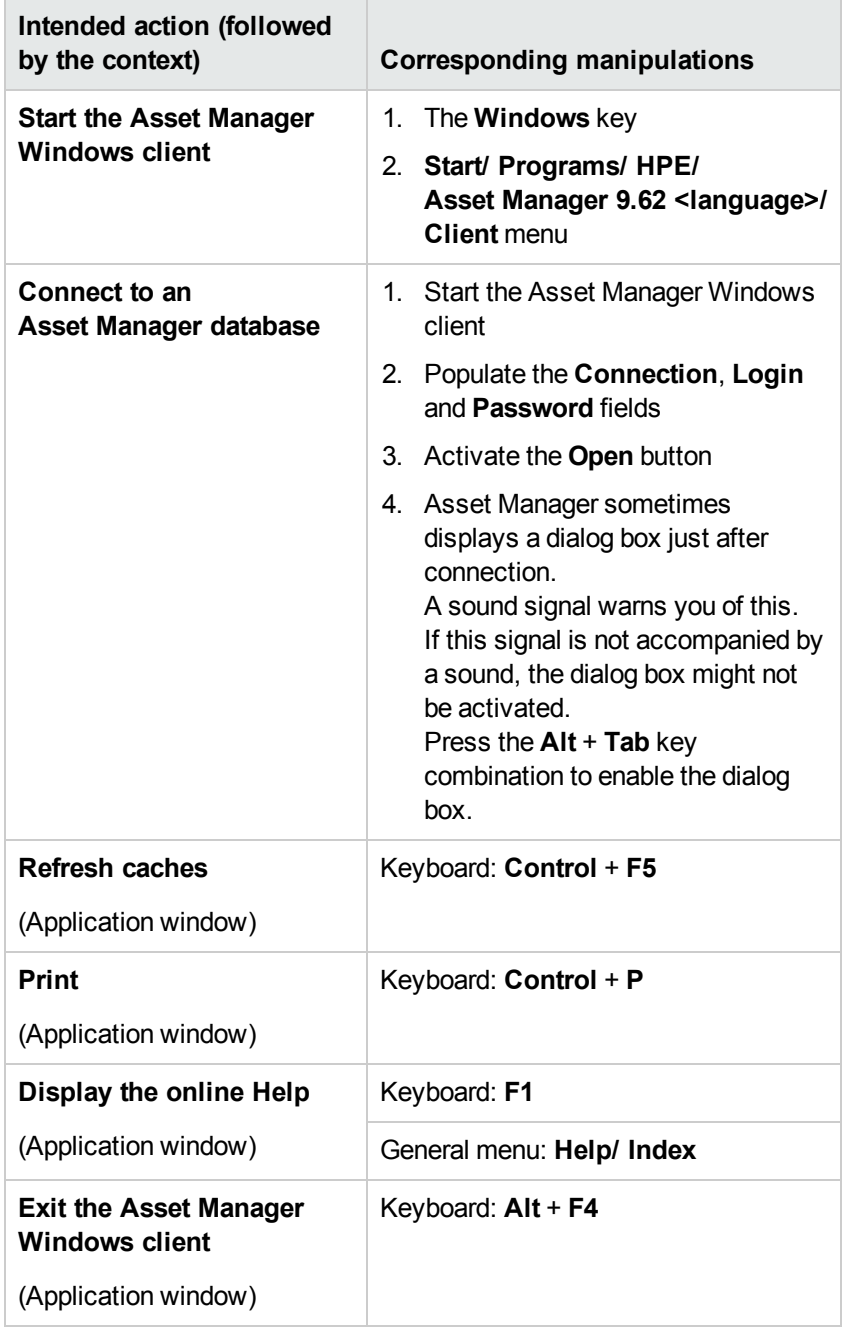

# <span id="page-12-0"></span>Menus

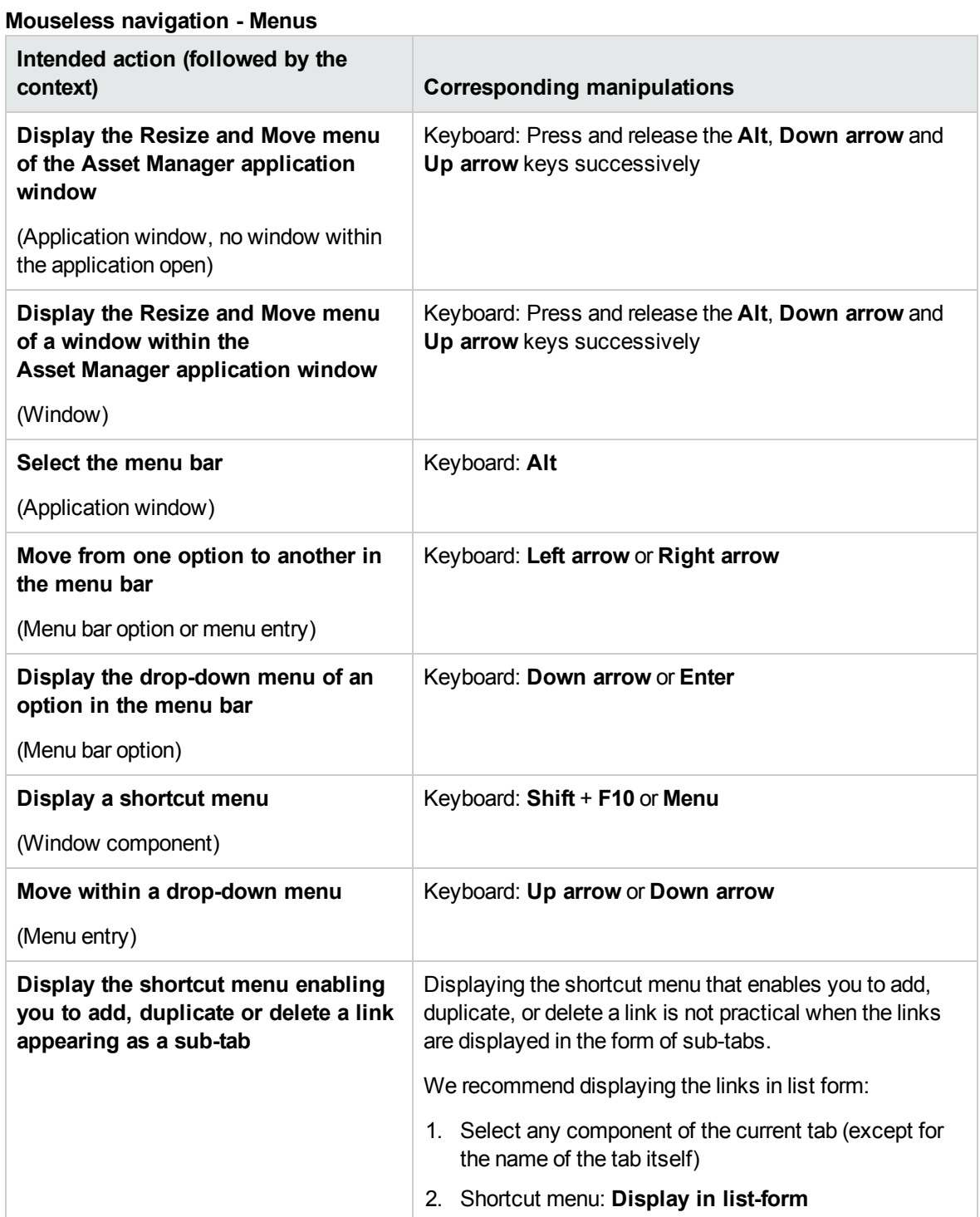

# <span id="page-13-0"></span>Record list and detail windows

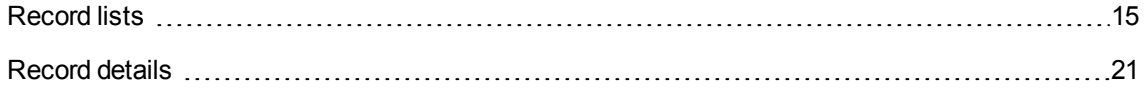

### **Mouseless navigation - List/ Detail windows**

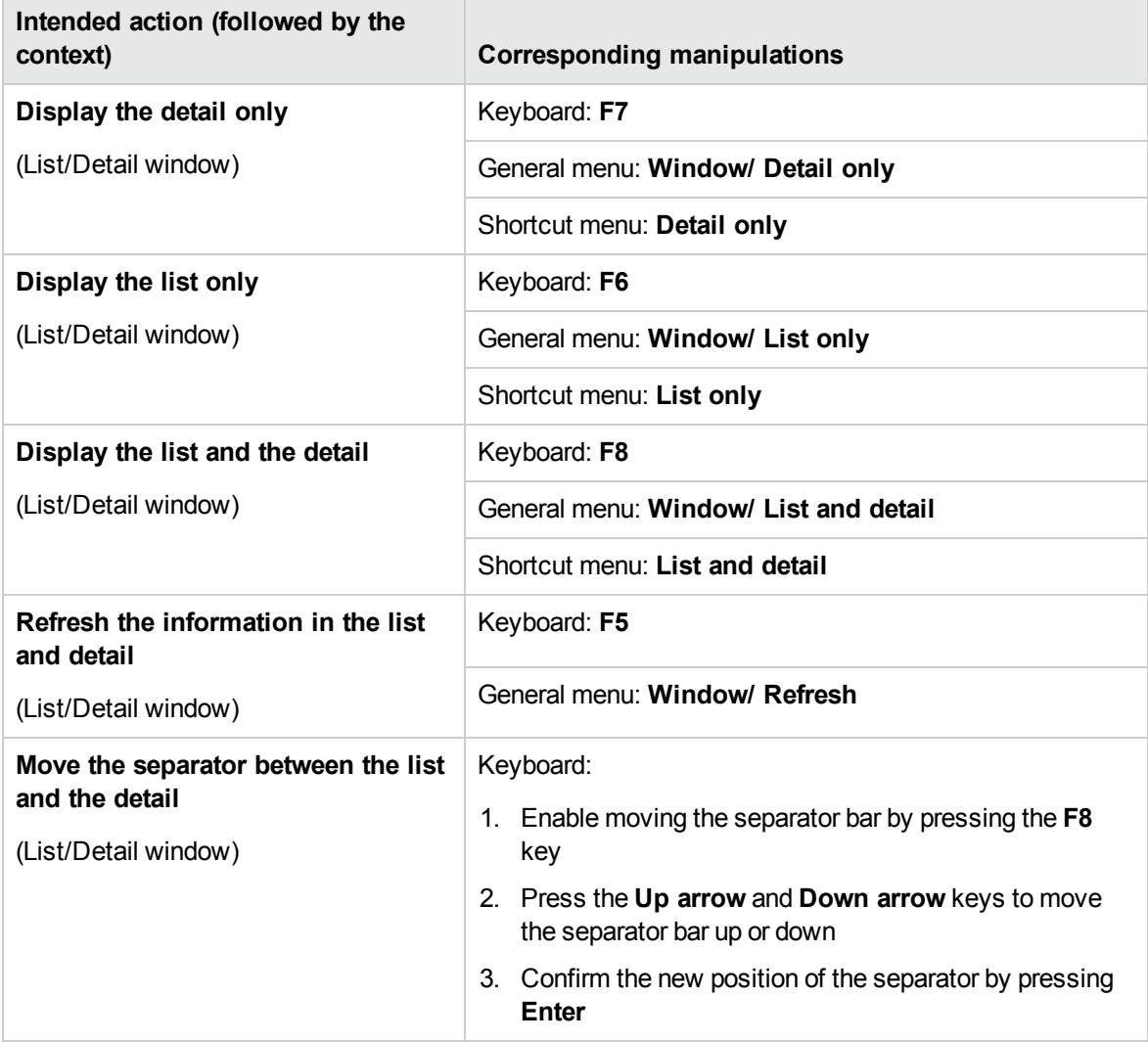

### <span id="page-14-0"></span>Record lists

### **Mouseless navigation - Main record lists**

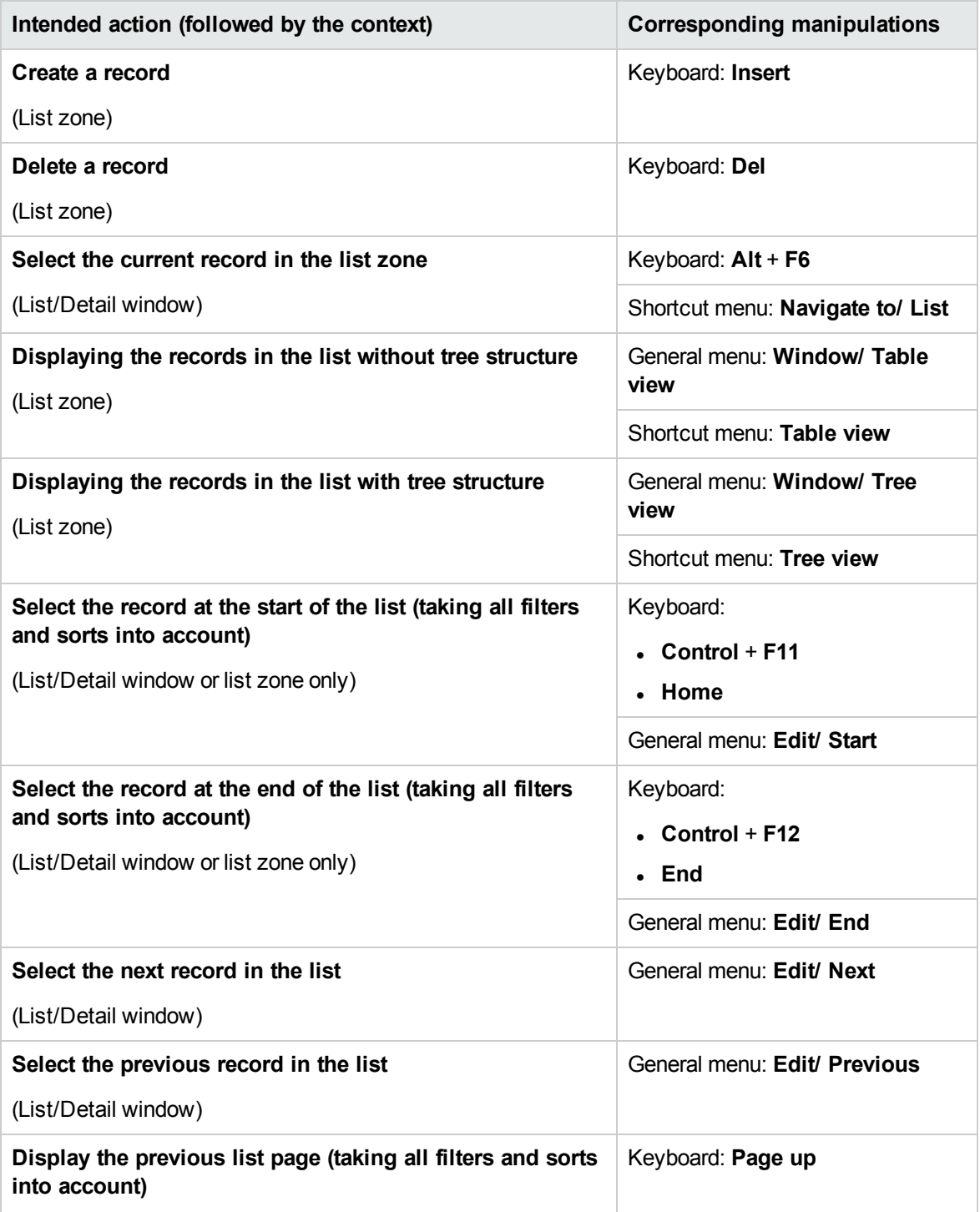

### **Mouseless navigation - Main record lists, continued**

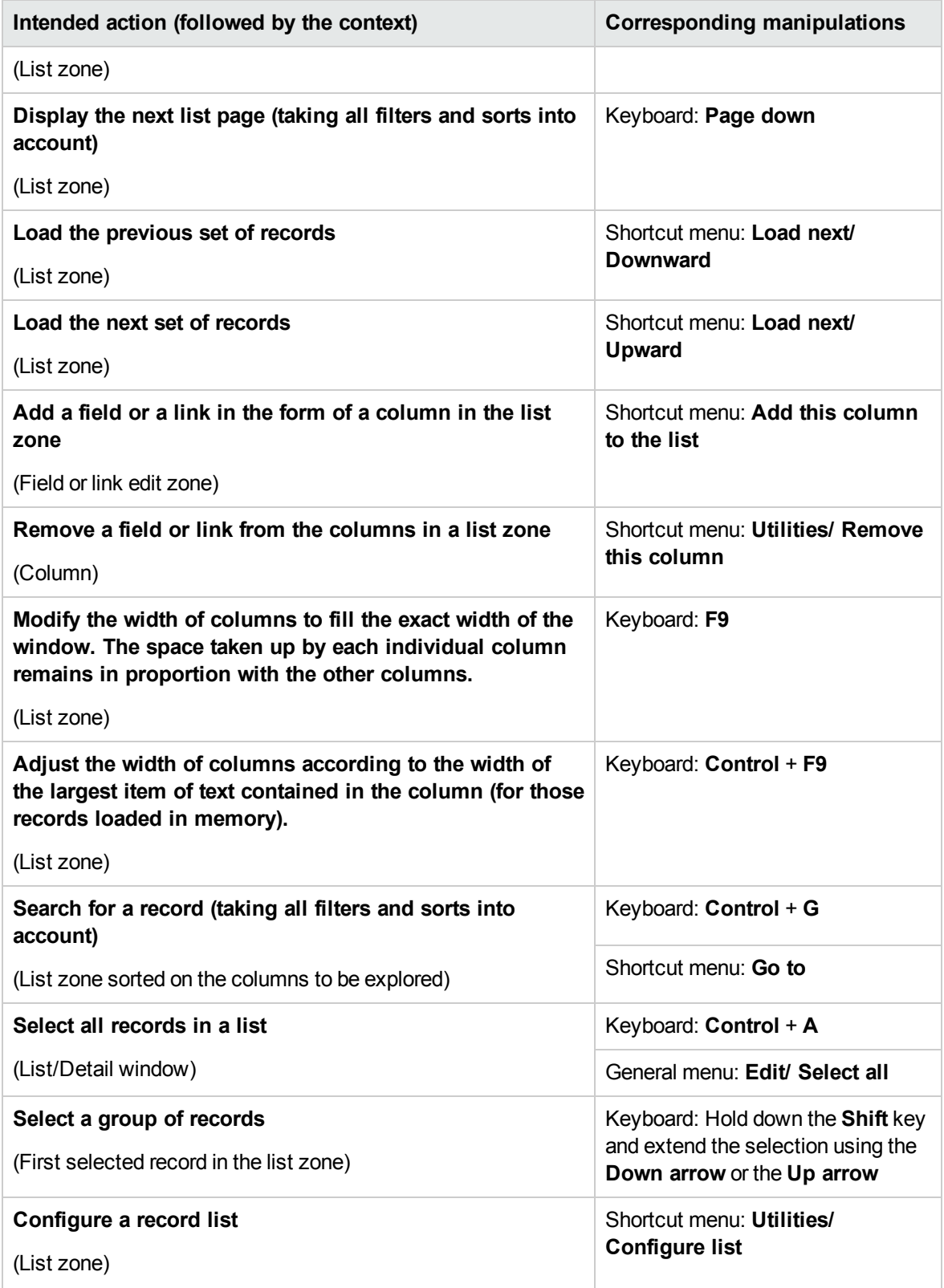

### **Mouseless navigation - Main record lists, continued**

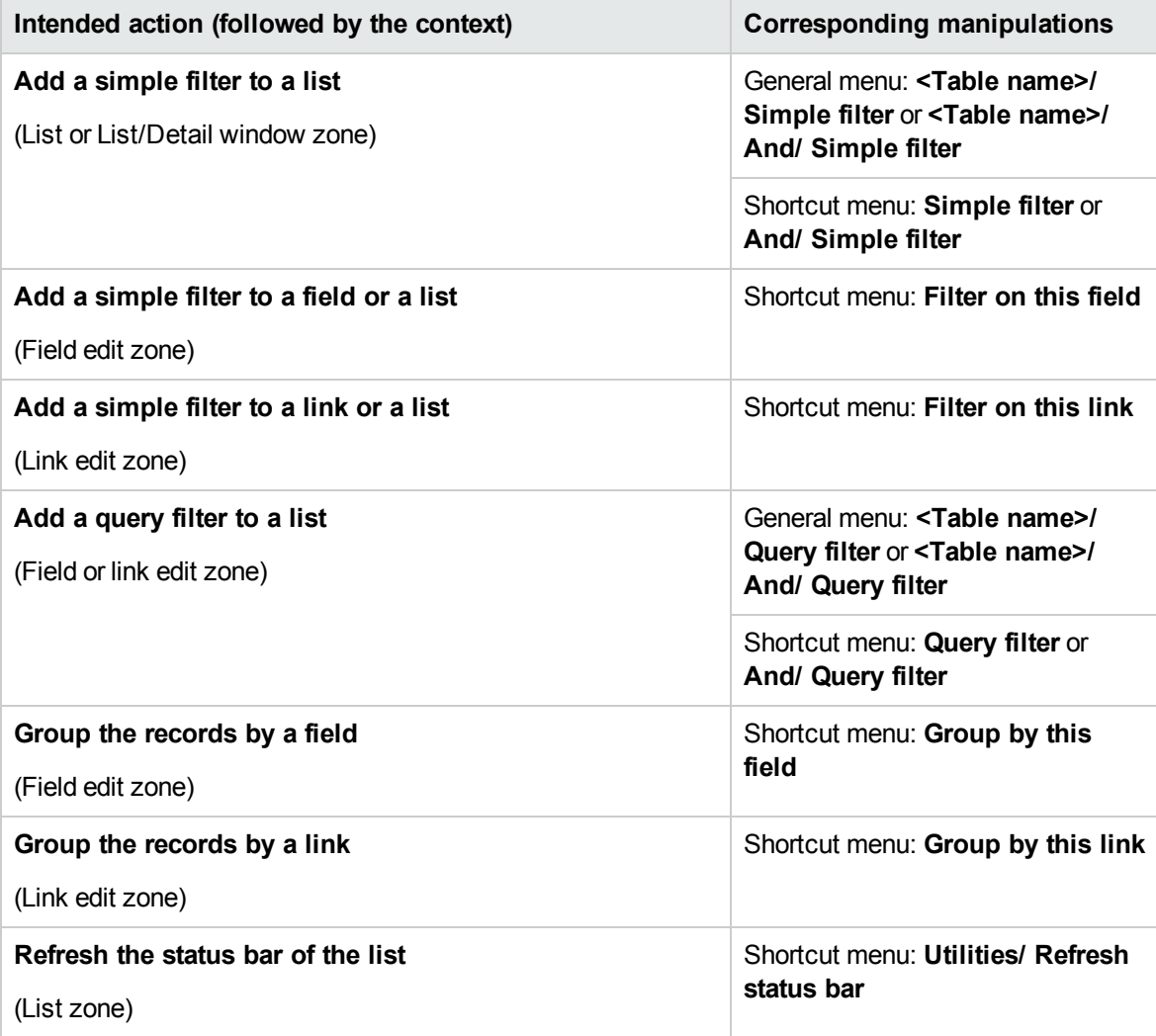

### **Mouseless navigation - Lists within tabs**

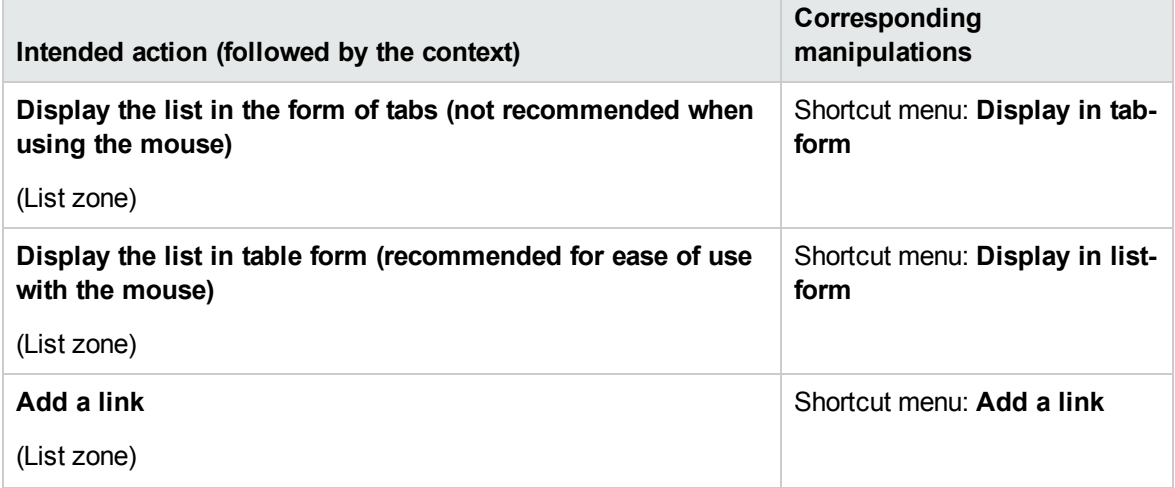

### **Mouseless navigation - Lists within tabs, continued**

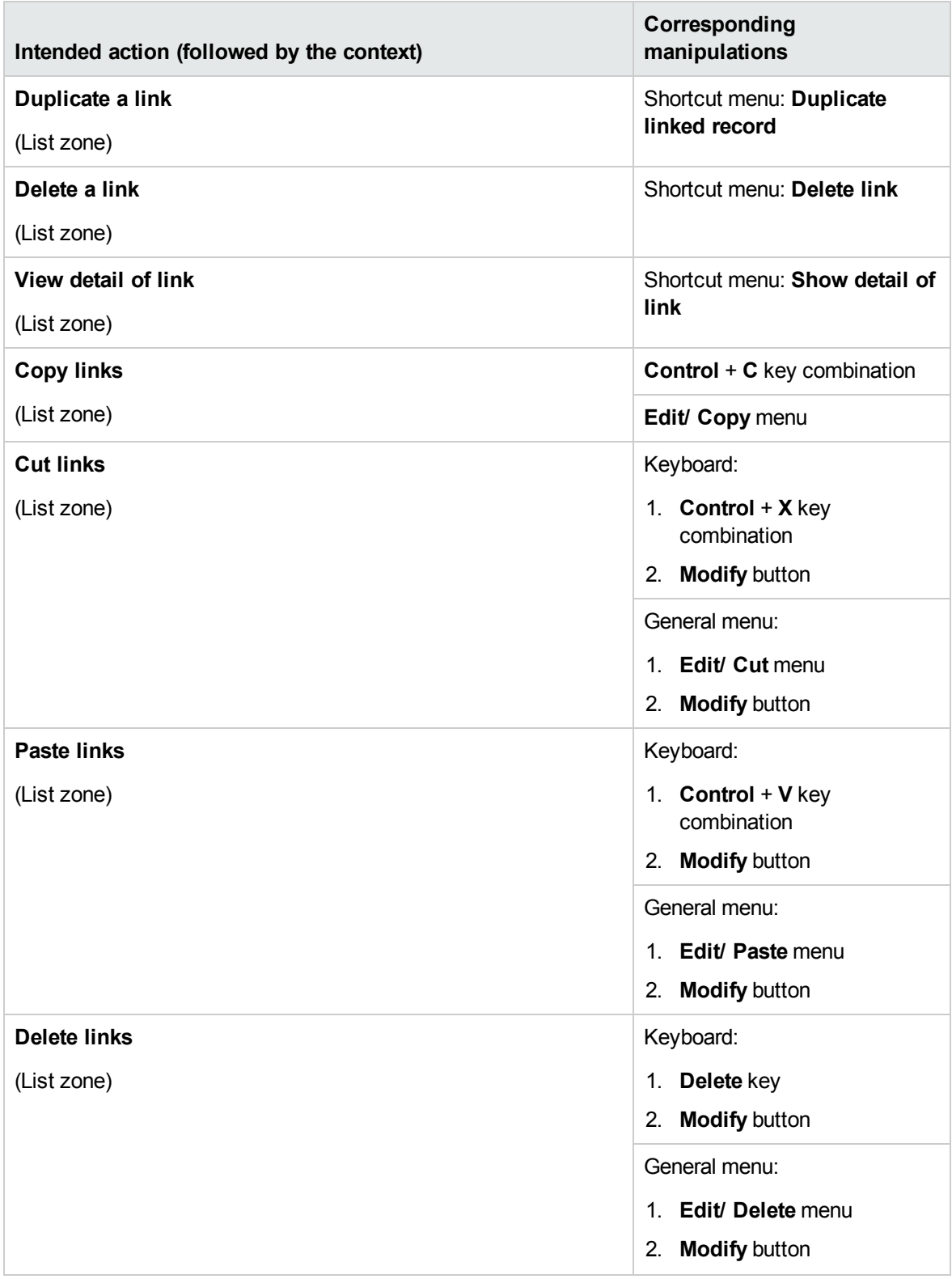

### **Mouseless navigation - Lists in table form**

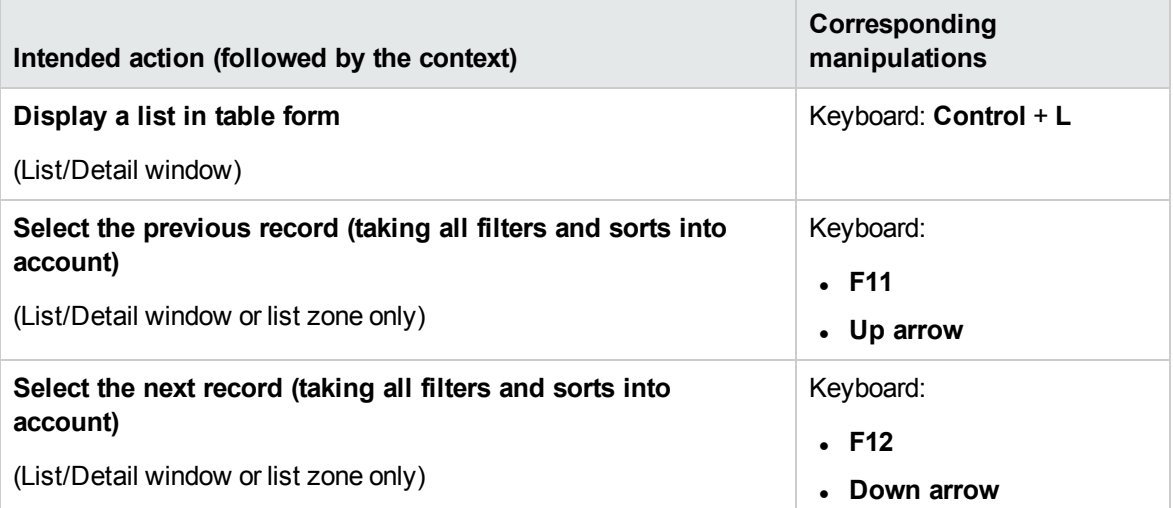

### **Mouseless navigation - Lists in tree form**

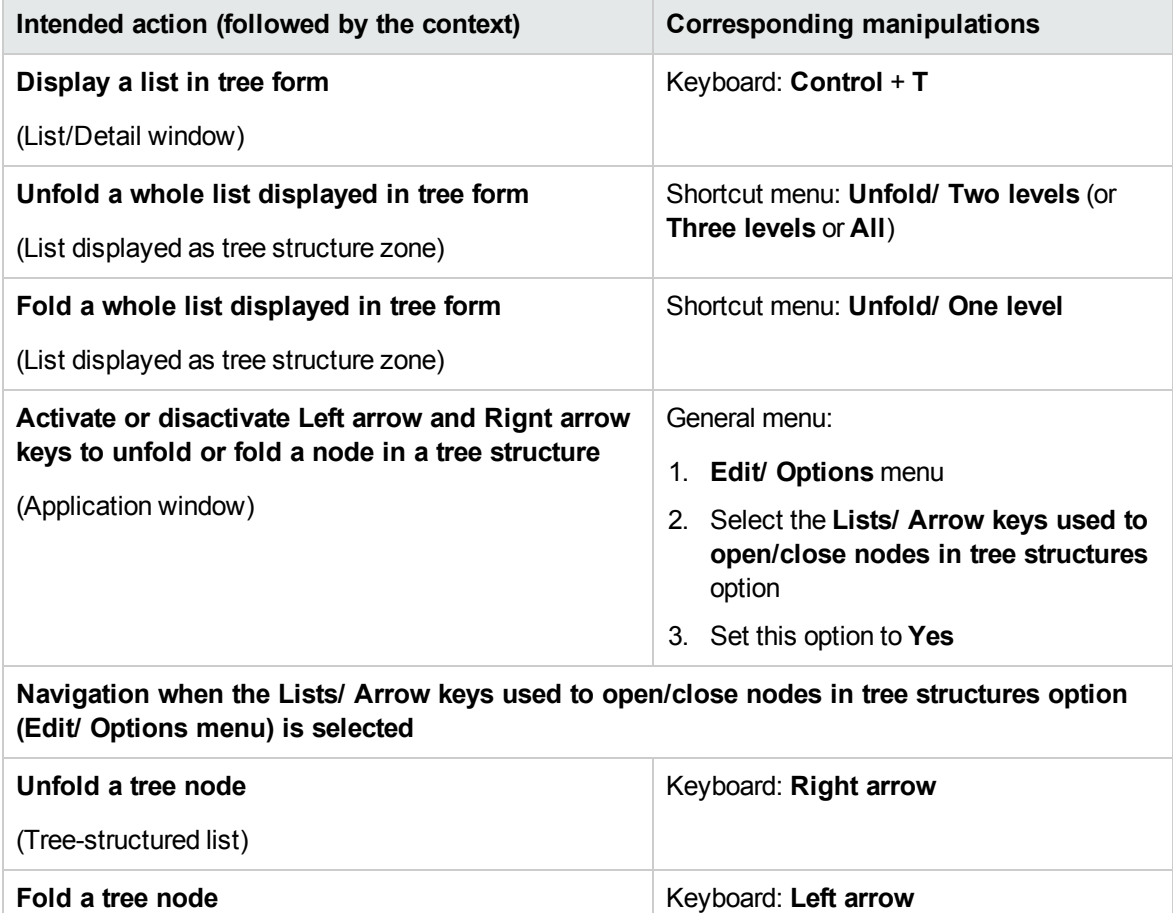

(Tree-structured list) **Select the parent CONSERVING CONSERVING CONSERVING CONSERVING CONSERVING CONSERVING CONSERVING CONSERVING CONSERVING CONSERVING CONSERVING CONSERVING CONSERVING CONSERVING CONSERVING CONSERVING CONSERVING CONSERVING CON** 

#### **Mouseless navigation - Lists in tree form, continued**

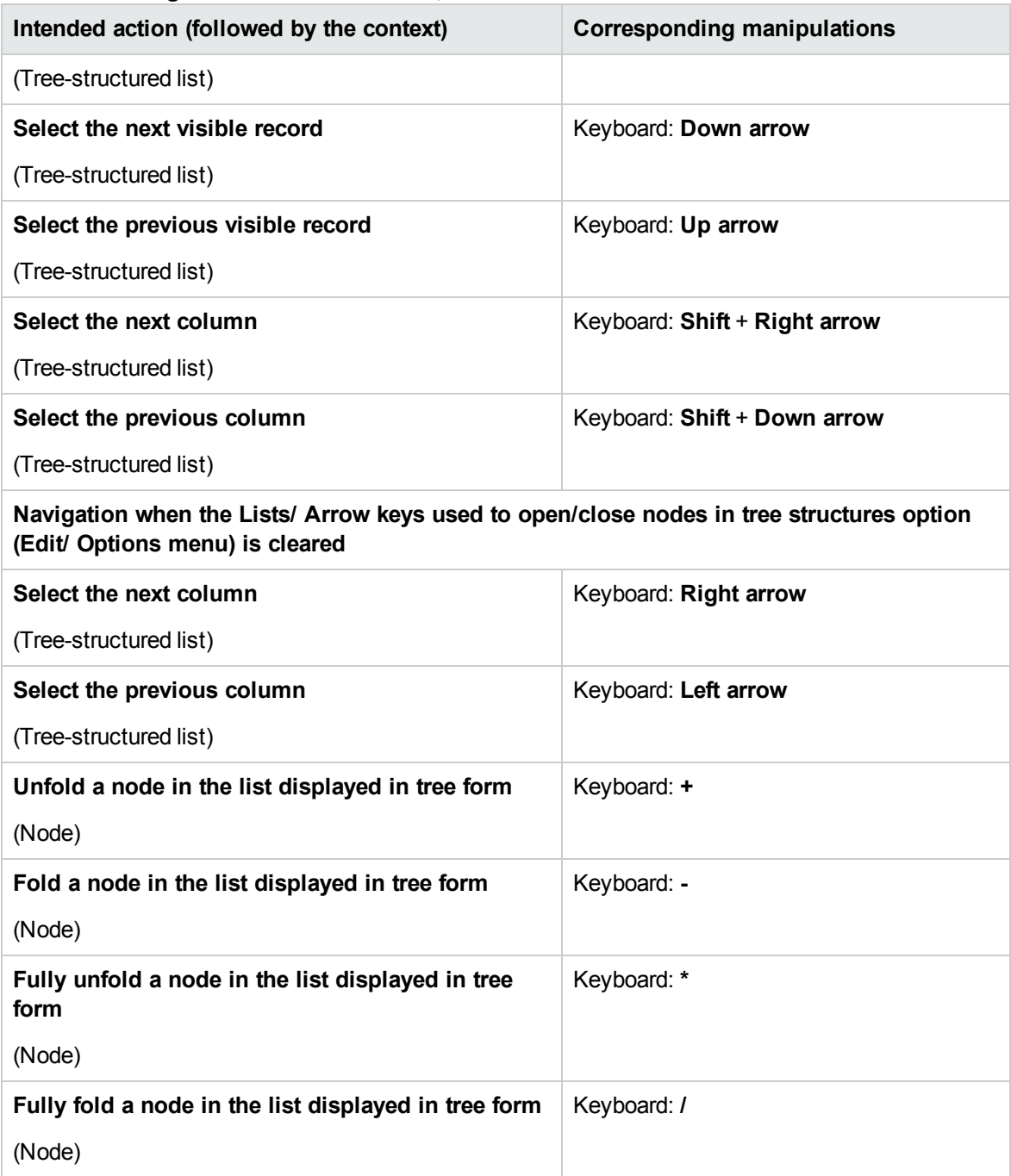

# <span id="page-20-0"></span>Record details

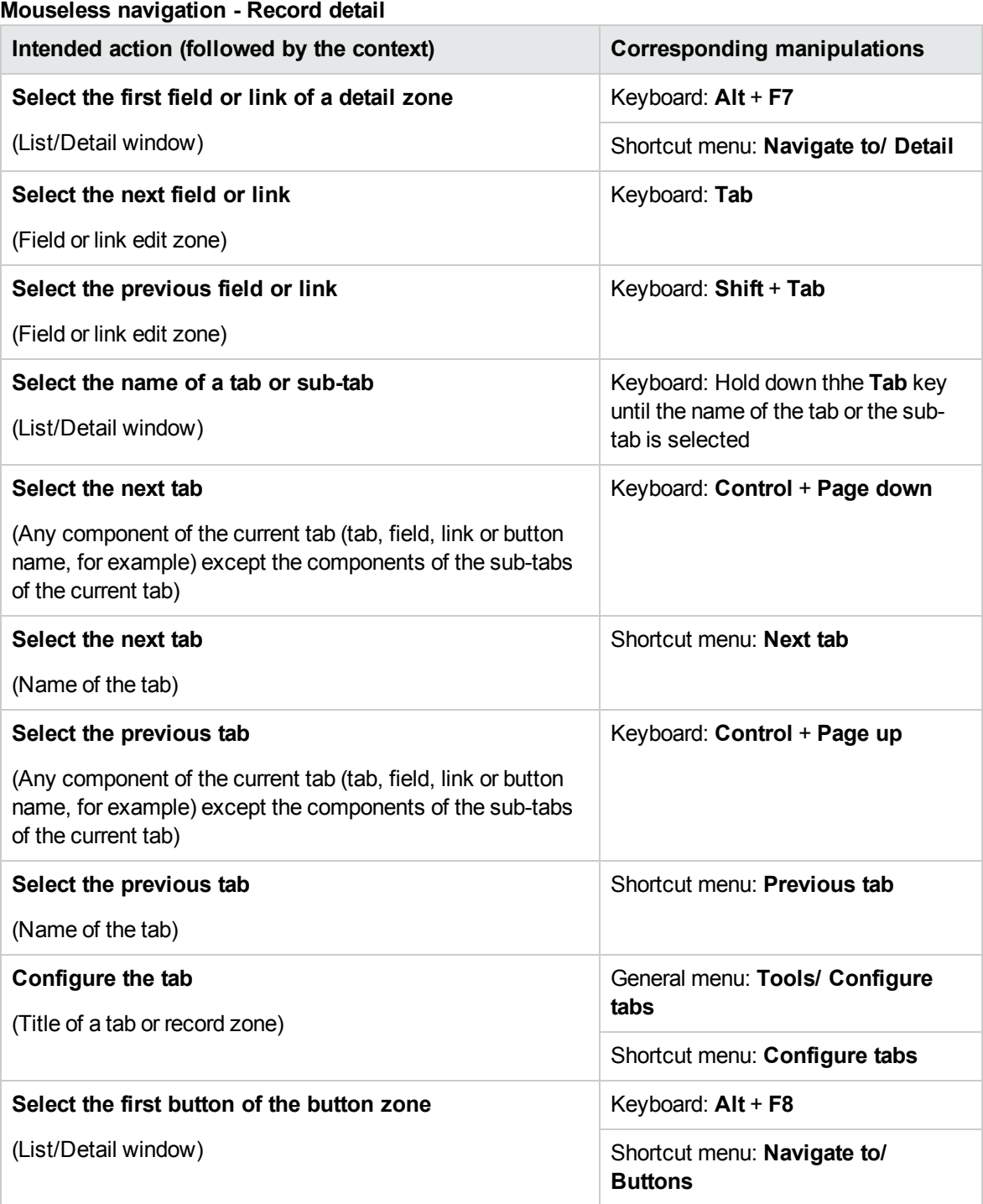

### **Mouseless navigation - Record detail, continued**

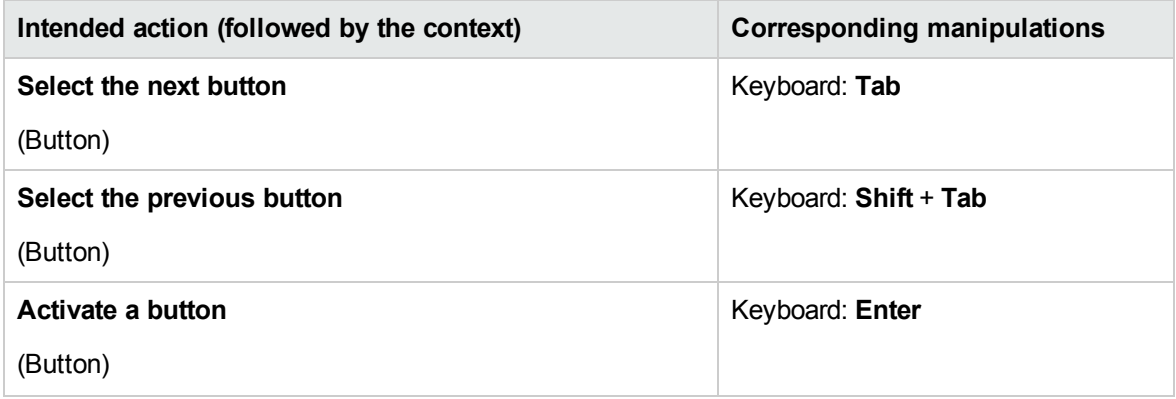

### **Mouseless navigation - Fields and links of a detail**

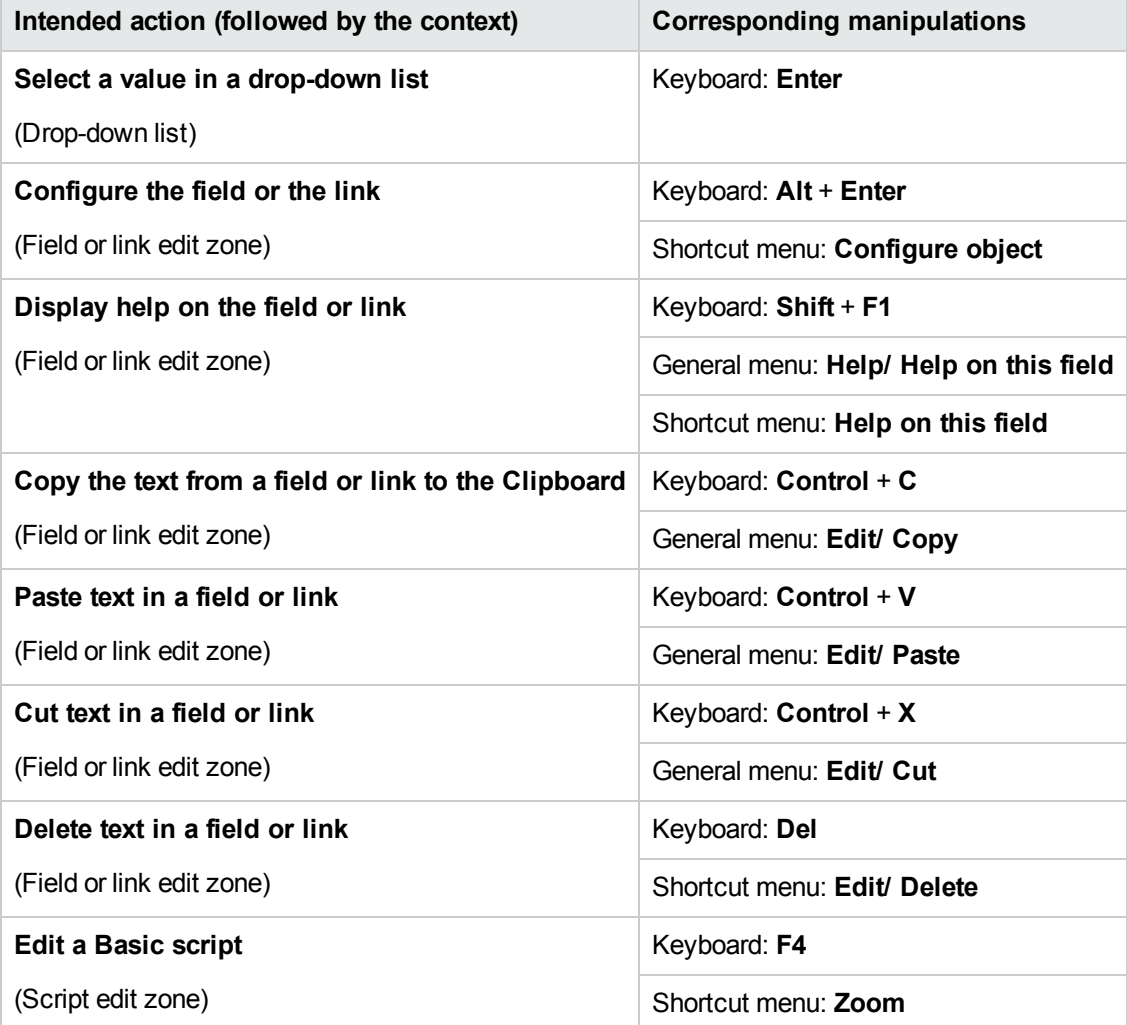

#### **Mouseless navigation - Fields of a detail**

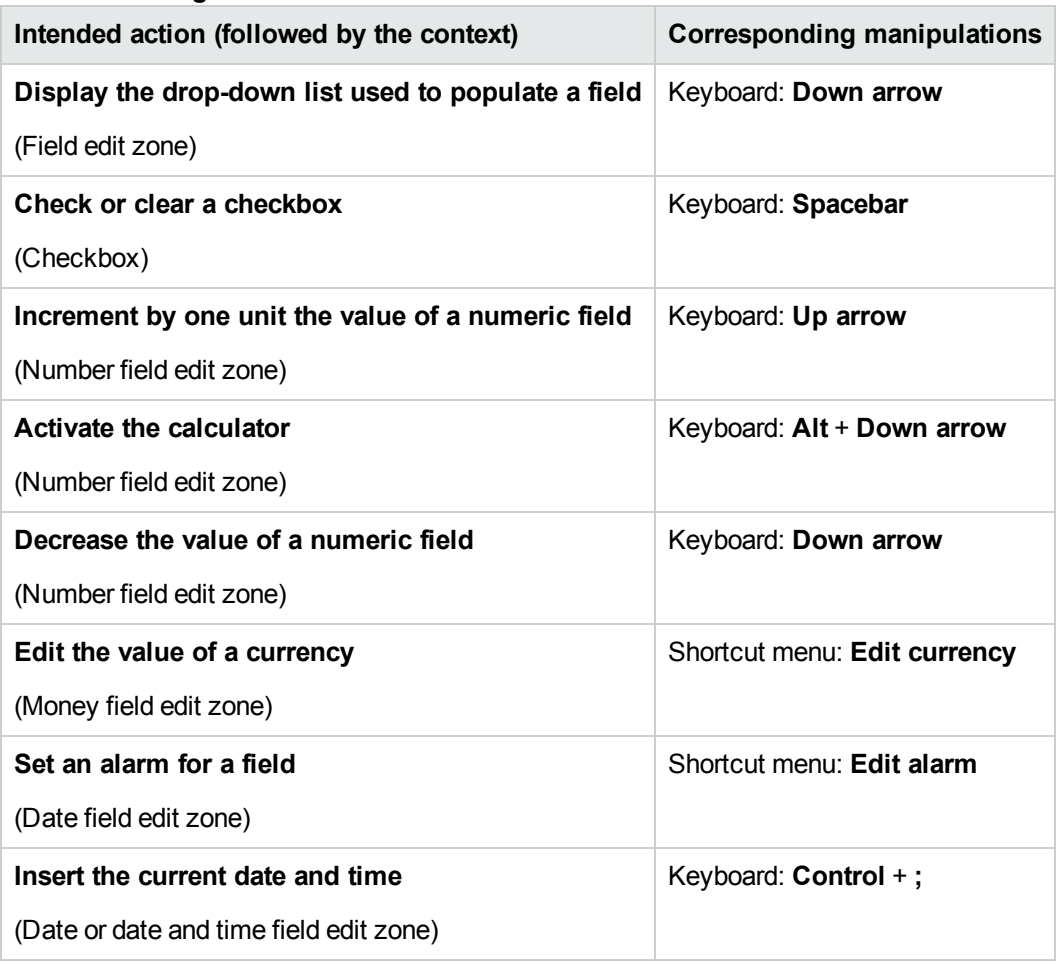

### **Mouseless navigation - Links in a detail**

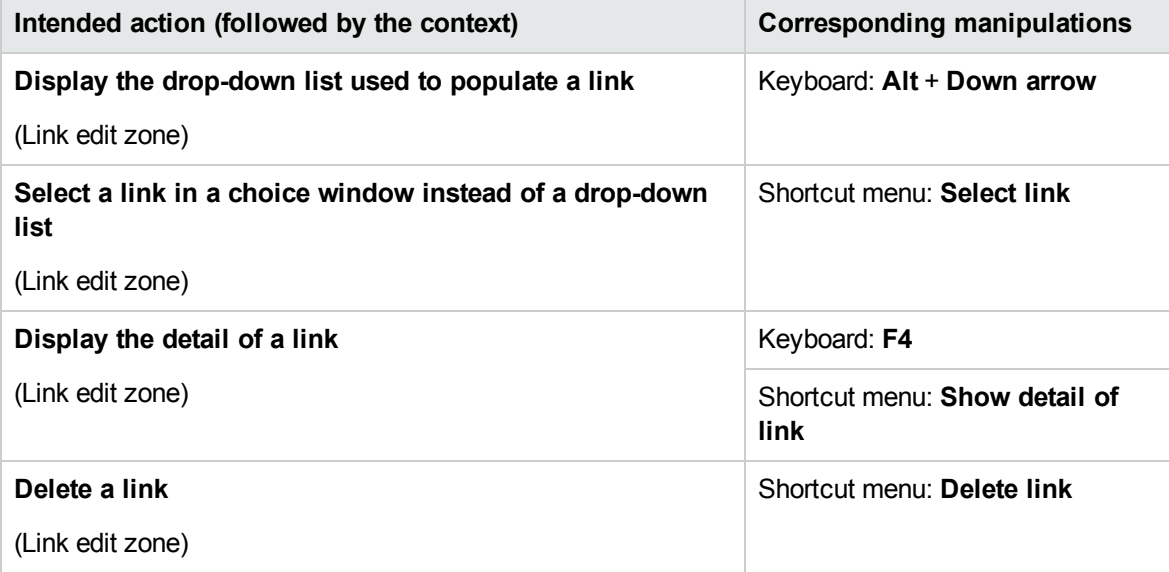

# <span id="page-23-0"></span>Wizards

### **Mouseless navigation - Wizards**

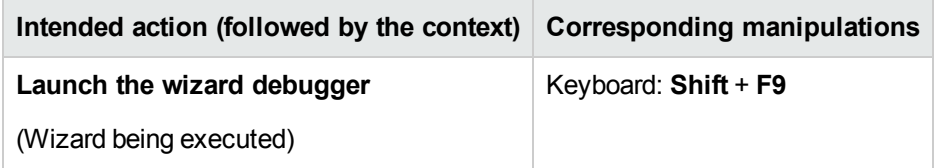

# <span id="page-23-1"></span>Answer call

### **Mouseless navigation - Answering calls**

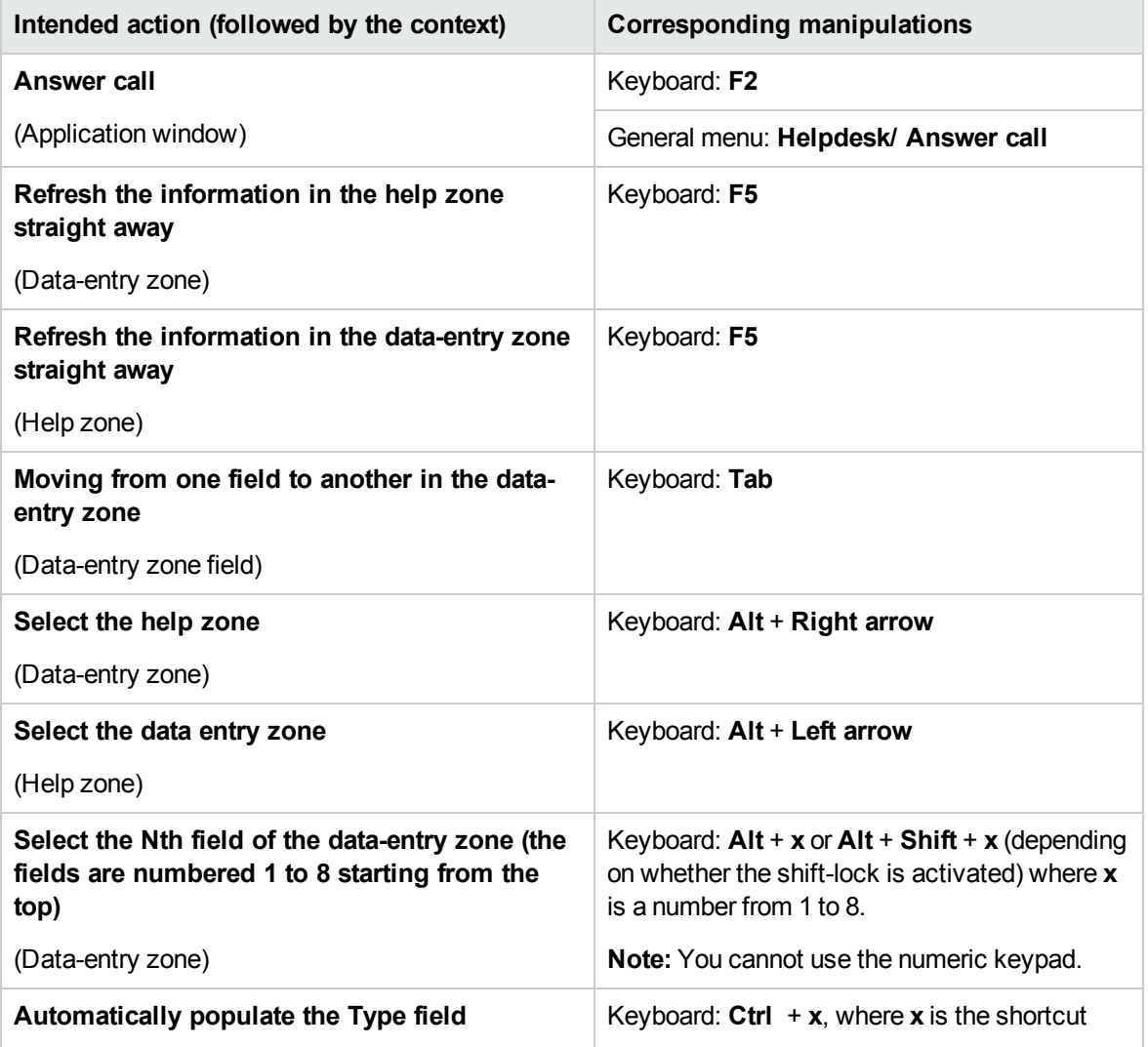

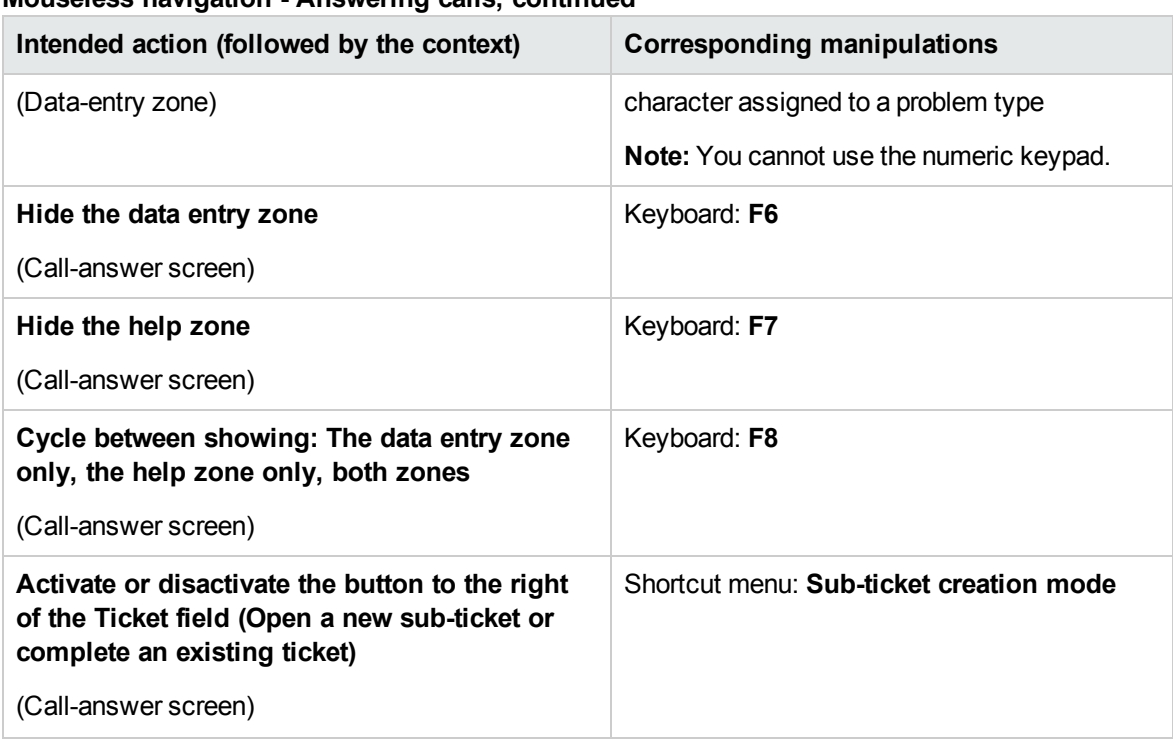

#### **Mouseless navigation - Answering calls, continued**

### <span id="page-24-0"></span>Modules

**Note:** These are the same options as given in the **File/ Manage modules** menu.

#### **Mouseless navigation - Modules**

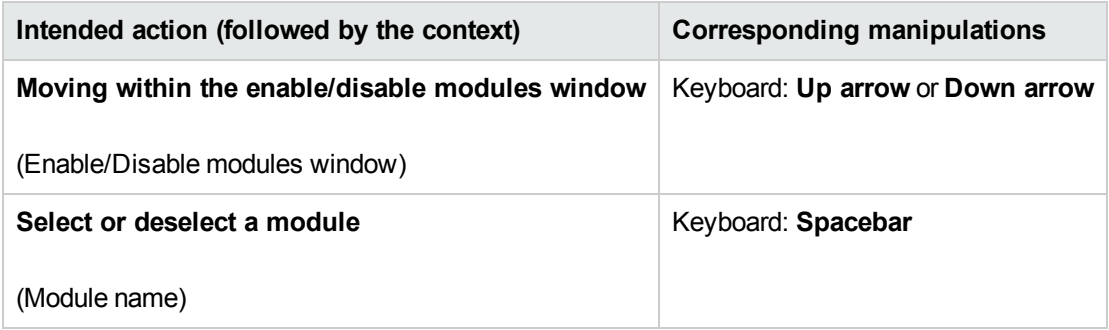

### <span id="page-24-1"></span>Database options

**Note:** These are the same options as given in the **Adminstration/ Database options** menu.

#### **Mouseless navigation - Database options**

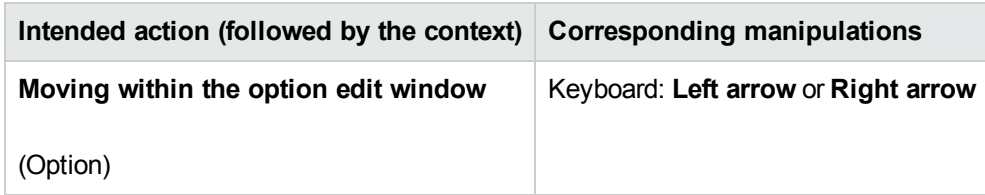

# <span id="page-25-0"></span>General options

**Note:** These are the same options as given in the **Edit/ Options** menu.

#### **Mouseless navigation - General options**

![](_page_25_Picture_287.jpeg)

# <span id="page-26-0"></span>Send documentation feedback

If you have comments about this document, you can contact the [documentation](mailto:ovdoc-ITSM@hpe.com?subject=Feedback on Accessibility Options (Asset Manager 9.62)) team by email. If an email client is configured on this system, click the link above and an email window opens with the following information in the subject line:

#### **Feedback on Accessibility Options (Asset Manager 9.62)**

Just add your feedback to the email and click send.

If no email client is available, copy the information above to a new message in a web mail client, and send your feedback to ovdoc-ITSM@hpe.com.

We appreciate your feedback!